## **How to Create a MemberXG Account**

- 1. Open a web browser and go to<http://www.central-laborers.com/>
- 2. Click on *member*

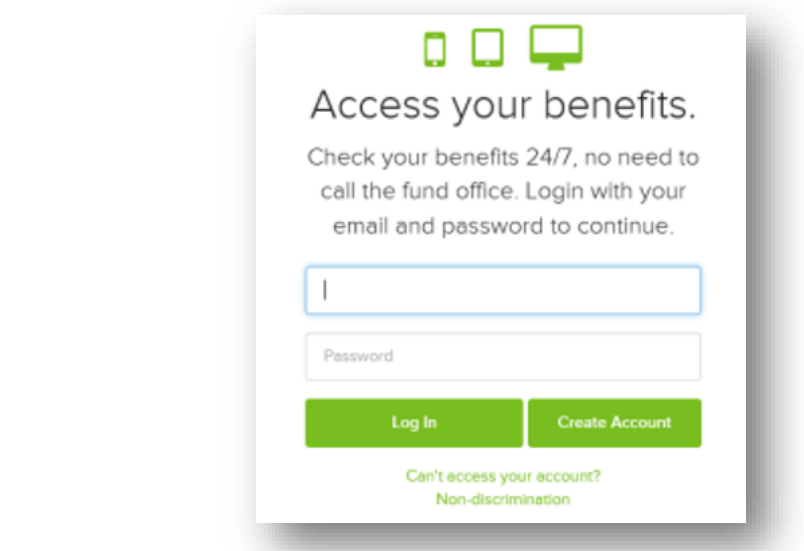

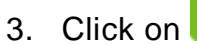

Create Account

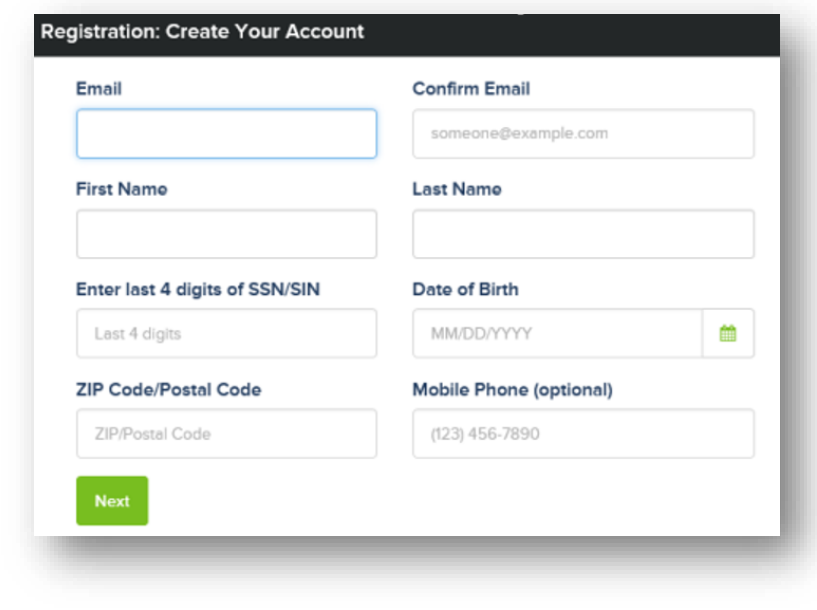

4. Enter your information, then click Next

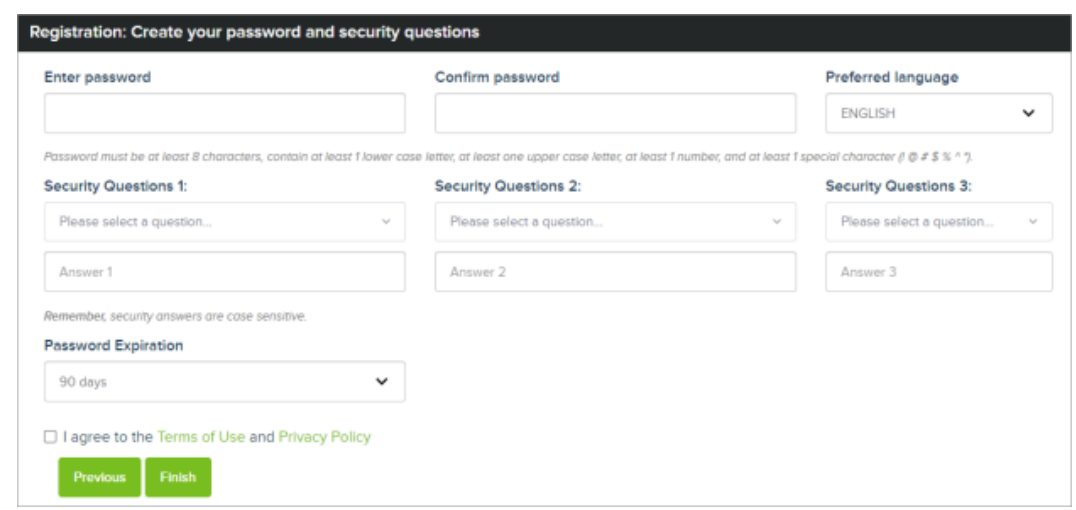

- 5. Enter and confirm your password.
- 6. Choose three security questions and enter the answers.
- 7. For Password Expiration, choose the amount of days after which your password will expire.
- 8. Review the terms of use and privacy policy, then select the checkbox.
- 9. Click Finish . Your account is created, and you will be sent back to the sign-in page.
- 10. At the sign-in page, enter your email and password, then click **Log In**. The portal will email you a MemberXG access code.

**Note: Each time you log in from a new device, you will be emailed a code.**

![](_page_1_Picture_8.jpeg)

11. Enter the access code you were emailed, then click Verify and Log In

The Message Settings open, and you won't be able to leave the page until you complete steps 12-15.

![](_page_2_Picture_88.jpeg)

- 12. Read and accept the electronic message terms of services.
- 13. To go paperless and receive all documents and correspondence on the portal, select Go Green! Electronic Delivery. If you'd still like to receive physical documents and correspondence, select Paper and Electronic Availability.
- 14. To receive an email whenever new documents are sent to your portal inbox, select Email Notification Opt In. This is automatically selected if you choose to Go Green.

**Note: Central Laborers' will implement the GoGreen! feature at a future date.**

- 15. Click **Save** . Your message settings are saved, and your dashboard opens.
- 16. FINISHED You have successfully created and logged into your new MemberXG account!